#### Epilog Software Suite Instructions

The Epilog Software Suite consists of the Job Manager & Dashboard. The Software Suite is a powerful new tool that will quickly become one of your favorite features on your laser system. From one piece of software, you can access any job you have sent to the laser, view the settings you used on any past job, re-run projects, access your material database, and much more.

• Windows 7/8/10 is required to use the Epilog Software Suite

#### Uninstalling the Previous Job Manager

If you have installed a previous version of the Job Manager on your computer, you must uninstall it first before you continue.

1. Go to Control Panel > Programs and Features and click on Epilog Job Manager

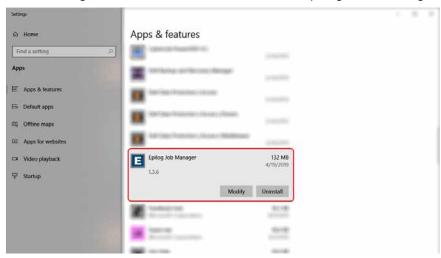

2. Click "Uninstall" and confirm if asked again.

| Settings                                 |                                                                                                    |                                       |  |
|------------------------------------------|----------------------------------------------------------------------------------------------------|---------------------------------------|--|
| ☆ Home                                   | Apps & features                                                                                                    |                                       |  |
| Find a setting                           | P                                                                                                    |                                       |  |
| Аррз                                     |                                                                                                    | denage (control                       |  |
| IE Apps & features                       | and the first of the                                                                                                    |                                       |  |
| 15 Default apps                          | Territor Provider Line                                                                                                    | au i than                             |  |
| D <sup>*</sup> <sub>2</sub> Offline maps |                                                                                                    | (1993)                                |  |
| <ul> <li>Apps for websites</li> </ul>    |                                                                                                    | This app and its related info will be |  |
| C# Video playback                        | Epilog Job Manager<br>13.6                                                                                                    | uninstalled.                          |  |
| ♀ Startup                                |                                                                                                    | Modify Uninstall                      |  |
|                                          | THE INCOME                                                                                                    | mounty Combine                        |  |
| 1                                        | a second second                                                                                                    |                                       |  |
|                                          | A State Street                                                                                                    |                                       |  |
|                                          | 10 million                                                                                                    |                                       |  |
|                                          | and the second second s |                                       |  |

3. Select "Remove all components" and then click "Next".

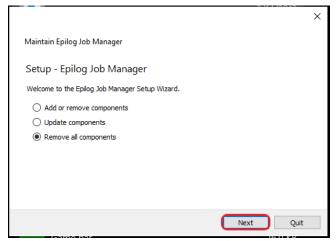

4. Click "Uninstall".

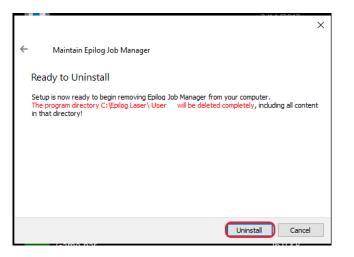

5. Click Finish to complete the uninstallation of the previous Job Manager.

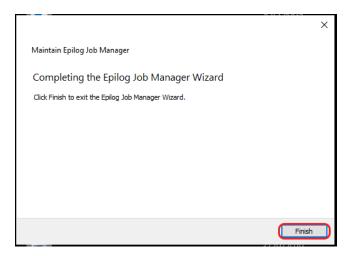

#### How to Install the Epilog Software Suite

- 1. Go to <u>epiloglaser.com/drivers</u> and select the Epilog Fusion Edge. Then click on the Epilog Software Suite to download the installation file.
- 2. The installation file will download as a .zip folder that will need to be extracted. Right click the folder and click "Extract All". Once finished, double click on the **EpilogSuite** file.

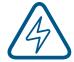

Note: Make sure that the "Ghostscript" folder included in the download is always in the same location as your Epilog Suite installation file, or the installation will not be able to complete.

| I     Image: Second state       File     Home                                                                                                    | uite_x64_2.1.4<br>e View                 |                   |               |                        |             |        |                           |     | - 0                          | ×<br>^ (? |
|----------------------------------------------------------------------------------------------------|------------------------------------------|-------------------|---------------|------------------------|-------------|--------|---------------------------|-----|------------------------------|-----------|
| Pin to Quick access     Copy     Paste                                                                                                    | X Cut<br>™ Copy path<br>₽ Paste shortcut | Move Copy<br>to v | Delete Rename | New i<br>New<br>folder | ccess •     |        | Select all<br>Select none |     |                              |           |
| Clipboard                                                                                                    |                                          |                   | anize         | New                    |             | Open   | Select                    |     |                              |           |
| ← → ~ ↑ → T                                                                                                    | his PC → Documen                         |                   | _x64_2.1.4    |                        |             |        |                           | √ Ō | Search EpilogSuite_x64_2.1.4 | Q         |
| in the second set A                                                                                                    | Name                                     | ^                 | Da            | te modified            | Туре        | Size   |                           |     |                              |           |
| distant 4                                                                                                    | ghostscript                              |                   | 8/            | 5/2019 2:53 PM         | File folder |        | _                         |     |                              |           |
| E Potem /                                                                                                    | EpilogSuite                              | х64_2.1.4         | 8/            | 1/2019 3:46 PM         | Application | 76,190 | КВ                        |     |                              |           |
| - 10 A                                                                                                    |                                          |                   |               |                        |             |        |                           |     |                              |           |
| a manuality of                                                                                                    |                                          |                   |               |                        |             |        |                           |     |                              |           |
| Carried Man. 7                                                                                                    |                                          |                   |               |                        |             |        |                           |     |                              |           |
| - manuality of the second                                                                                                    |                                          |                   |               |                        |             |        |                           |     |                              |           |
| and the second second s |                                          |                   |               |                        |             |        |                           |     |                              |           |
| And and a second second                                                                                                    |                                          |                   |               |                        |             |        |                           |     |                              |           |
|                                                                                                    |                                          |                   |               |                        |             |        |                           |     | Select a file to preview.    |           |
|                                                                                                    |                                          |                   |               |                        |             |        |                           |     |                              |           |
|                                                                                                    |                                          |                   |               |                        |             |        |                           |     |                              |           |
| · Contra Charter                                                                                                    |                                          |                   |               |                        |             |        |                           |     |                              |           |
| <ul> <li>Delline - Spillip</li> </ul>                                                                                                    |                                          |                   |               |                        |             |        |                           |     |                              |           |
| Puster Pro Maria                                                                                                    |                                          |                   |               |                        |             |        |                           |     |                              |           |
| Mart Tarrily                                                                                                    |                                          |                   |               |                        |             |        |                           |     |                              |           |
| Renative No.                                                                                                    |                                          |                   |               |                        |             |        |                           |     |                              |           |
| This DC                                                                                                    |                                          |                   |               |                        |             |        |                           |     |                              |           |

#### 3. A welcome screen appears, click Next.

|                                                    | ;         | × |
|----------------------------------------------------|-----------|---|
| Epilog Software Suite Setup                        |           |   |
| Setup - Epilog Software Suite                      |           |   |
| Welcome to the Epilog Software Suite Setup Wizard. |           |   |
|                                                    |           |   |
|                                                    |           |   |
|                                                    |           |   |
|                                                    |           |   |
|                                                    |           |   |
|                                                    |           |   |
|                                                    |           |   |
|                                                    |           |   |
|                                                    |           |   |
|                                                    | Next Quit |   |

4. Select a directory location for the installation file and click Next.

|                                                                             | ×      |
|-----------------------------------------------------------------------------|--------|
| ← Epilog Software Suite Setup                                               |        |
| Installation Folder                                                         |        |
| Please specify the directory where Epilog Software Suite will be installed. |        |
| C:\Epilog Laser\Username                                                    | Browse |
|                                                                             |        |
|                                                                             |        |
|                                                                             |        |
|                                                                             |        |
|                                                                             |        |
|                                                                             |        |
|                                                                             |        |
|                                                                             |        |
|                                                                             |        |
|                                                                             |        |
|                                                                             |        |
| Next                                                                        | Cancel |

5. Read and accept the license agreements and click Next.

|                                                                                                    | × |
|----------------------------------------------------------------------------------------------------|---|
| Epilog Software Suite Setup                                                                                                    |   |
| License Agreement                                                                                                    |   |
| License Agreement                                                                                                    |   |
| Please read the following license agreements. You must accept the terms contained in these agreements before continuing with the<br>installation.                                |   |
| OpenCV BSDL                                                                                                    |   |
| Libzip BSDL                                                                                                    |   |
| Epilog EULA                                                                                                    |   |
|                                                                                                    |   |
| OpenCV License                                                                                                    | ^ |
| By downloading, copying, installing or using the software you agree to this license.<br>If you do not agree to this license, do not download, install, copy or use the software. |   |
| License Agreement For                                                                                                    |   |
| Open Source Computer Vision Library<br>(3-dause BSD License)                                                                                                    | I |
| Redistribution and use in source and binary forms, with or without modification, are permitted provided that the following conditions are met:                                   |   |
| Redistributions of source code must retain the above convright notice, this list of conditions and the following     I accept the licenses.                                      | ¥ |
| ○ I do not accept the licenses.                                                                                                    |   |
| Next Cancel                                                                                                    |   |

6. Click Next to use the default start menu, or choose a start menu name of your choice.

|                                                                                                    | >                             |
|----------------------------------------------------------------------------------------------------|-------------------------------|
| Epilog Software Suite Setup                                                                                                    |                               |
|                                                                                                    |                               |
| Start Menu shortcuts                                                                                                    |                               |
| Select the Start Menu in which you would like to create the program's shortcuts. You can also enter a name to create a new director | me to create a new directory. |
| Epilog Laser                                                                                                    |                               |
| Accessibility                                                                                                    |                               |
| Accessories<br>Administrative Tools                                                                                                 |                               |
| Maintenance                                                                                                    |                               |
| Startup                                                                                                    |                               |
| System Tools<br>Windows PowerShell                                                                                                  |                               |
| Windows Powersnei                                                                                                    |                               |
|                                                                                                    |                               |
|                                                                                                    |                               |
|                                                                                                    |                               |
|                                                                                                    |                               |
|                                                                                                    |                               |
|                                                                                                    |                               |
|                                                                                                    |                               |
| Next Can                                                                                                    | el                            |

#### 7. Click Install to begin the installation.

|                                                                                                    | $\times$ |
|----------------------------------------------------------------------------------------------------|----------|
| ← Epilog Software Suite Setup                                                                                                  |          |
| Ready to Install                                                                                                    |          |
| Setup is now ready to begin installing Epilog Software Suite on your computer. Installation will use 219.42 MiB of disk space. |          |
|                                                                                                    |          |
|                                                                                                    |          |
|                                                                                                    |          |
|                                                                                                    |          |
|                                                                                                    |          |
|                                                                                                    |          |
|                                                                                                    |          |
|                                                                                                    |          |
| Install                                                                                                    |          |

8. The Epilog Software Suite will begin installing, during the installation a dialog box will pop up to also install the AGPL Ghostscript Package, click **Next.** 

| -         | 1 C. C C                                              |      |      |
|-----------|-------------------------------------------------------|------|------|
| Ep        | ilog Software Suite Setup                             |      |      |
| nstal     |                                                       |      | ×    |
|           | AGPL Ghostscript Package Setup                        |      |      |
| Installir | Setup - AGPL Ghostscript Package                      |      |      |
| Show      | Welcome to the AGPL Ghostscript Package Setup Wizard. |      |      |
|           |                                                       |      |      |
|           |                                                       |      |      |
|           |                                                       |      |      |
|           |                                                       |      |      |
|           |                                                       |      |      |
|           |                                                       |      |      |
|           |                                                       |      |      |
|           |                                                       | Next | Quit |

9. Read and accept the AGPL Ghostscript License Agreement, then click Next.

| ← ┌   |                                                                                                    | X      |
|-------|----------------------------------------------------------------------------------------------------|--------|
| ~     |                                                                                                    | ×      |
| Inst  | AGPL Ghostscript Package Setup                                                                                                    |        |
| Insta | License Agreement                                                                                                    | 92%    |
| Sho   | Please read the following license agreement. You must accept the terms contained in this agreement before<br>continuing with the installation.                                                                                                    |        |
|       | Ghostscript License                                                                                                    | ^      |
|       | <ul> <li>Preamble: The GNU Affero General Public License is a free, copyleft license for software and other kinds of works, specifically designed to ensure cooperation with the community in the case of network server software. The licenses for most software and other practical works are designed to take away your freedom to share and change the works. By contrast, our General Public Licenses are intended to guarantee your feedom to share and change all versions of a program-to make sure it remains free software for all its users. When we speak of free software, we are referring to freedom, not price. Our General Public Licenses are designed to make sure that you have the freedom to distribute copies of free software (and charge for them if you wish), that you receive source code or can get it if you want it, that you can change the software or use pieces of it in new free programs, and that you know you</li> <li>I accept the license.</li> </ul> | ~      |
|       | Next Cancel                                                                                                    |        |
|       | Install                                                                                                    | Cancel |

10. Click **Finish** to complete the AGPL Ghostscript installation and resume the Epilog Software Suite installation.

|       |                                                           | ×      |
|-------|-----------------------------------------------------------|--------|
| ÷ [   | >                                                         | <      |
| Inst  | AGPL Ghostscript Package Setup                            |        |
| Insta | Completing the AGPL Ghostscript Package Wizard            | 92%    |
| Sho   | Click Finish to exit the AGPL Ghostscript Package Wizard. |        |
| She   |                                                           |        |
|       |                                                           |        |
|       |                                                           |        |
|       |                                                           |        |
|       |                                                           |        |
|       | Finish                                                    | ה      |
| L     |                                                           |        |
|       | Install                                                   | Cancel |

11. Select whether or not you want to run the program now. Click **Finish** to complete the installation.

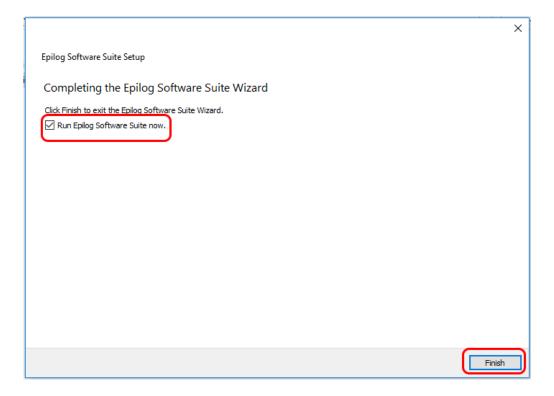

12. An icon for the Job Manager will be automatically added to your Desktop. You are now ready to use the Job Manager.

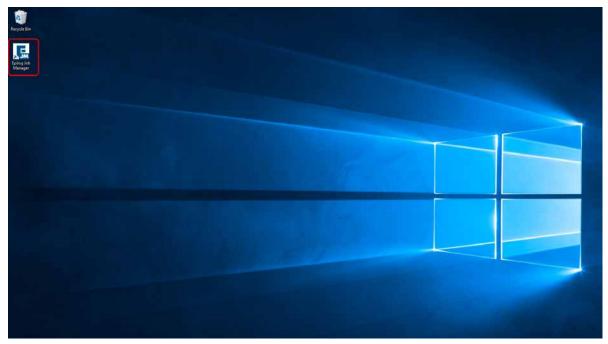

#### Windows 8/10: Ethernet Installation

#### Set Up TCP/IP Address in the Computer

Go to your Network and Sharing Center in your computer's Control Panel.

1. Click Change Adapter Settings.

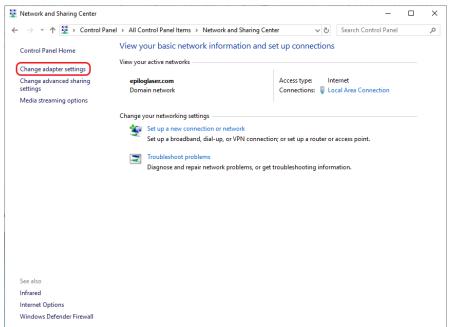

2. Right click Local Area Connection, then click Properties.

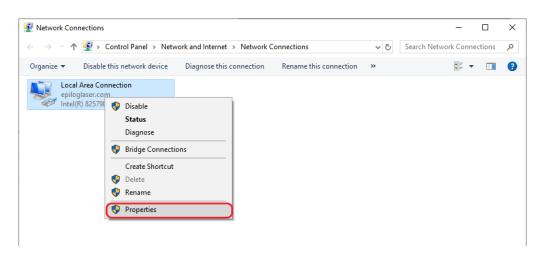

3. Select Internet Protocol Version 4 (TCP/IP). Make sure you do not select Version 6. Then click Properties.

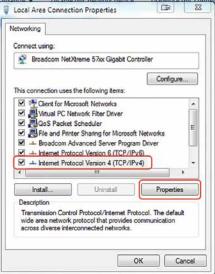

4. Select Use the following IP Address. Type in the following IP Address: 192.168.3.3.

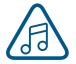

This number is not an error; the last digit of the IP address in **this window must be different than the IP address you set in the laser.** 

5. Type in a Subnet Mask of **255.255.255.0**, then click **OK**.

| eral                                                                                      |                                       |
|-------------------------------------------------------------------------------------------|---------------------------------------|
| is capability. Otherwise, you need<br>r the appropriate IP settings.                      |                                       |
| <ul> <li>Obtain an IP address automatic</li> <li>Use the following IP address:</li> </ul> | ally                                  |
| IP address:                                                                               | 192.168.3.3                           |
| Subnet mask:                                                                              | 255 . 255 . 255 . 0                   |
| Default gateway:                                                                          |                                       |
| Obtain DNS server address auto                                                            | omatically                            |
| Use the following DNS server ad                                                           | ddresses:                             |
| Preferred DNS server:                                                                     |                                       |
| Alternate DNS server:                                                                     | · · · · · · · · · · · · · · · · · · · |
| Validate settings upon exit                                                               | Advanced                              |

#### Windows 8/10: USB Installation

To prepare your computer for USB installation, the IP Address under your Internet Protocol properties should be set to "Obtain an IP address automatically."

| neral   | Alternate Configuration                                                                  |            |     |       |
|---------|------------------------------------------------------------------------------------------|------------|-----|-------|
| his cap | get IP settings assigned aut<br>ability. Otherwise, you need<br>appropriate IP settings. |            |     |       |
| ) Ob    | tain an IP address automatic                                                             | ally       |     |       |
| O Us    | e the following IP address:                                                              |            |     |       |
| IP ad   | dress:                                                                                   |            |     |       |
| Subn    | et mask:                                                                                 |            | 6   |       |
| Defa    | ult gateway:                                                                             |            | 4   |       |
| Ob      | tain DNS server address aut                                                              | omatically |     |       |
| O Us    | e the following DNS server a                                                             | ddresses:  |     |       |
| Prefe   | rred DNS server:                                                                         |            | -   |       |
| Alteri  | nate DNS server:                                                                         |            |     |       |
| Va      | alidate settings upon exit                                                               |            | Adv | anced |

The IP Address on your machine should also match the IP Address on the Job Manager. For more information, see "USB Connection" on page 17.

#### Troubleshooting the Job Manager

If you were unable to install the Job Manager, it's possible that your Anti-Virus software is blocking installation. To disable Symantec Anti-Virus software, choose **Options**. Other anti-virus packages should have something similar to Symantec.

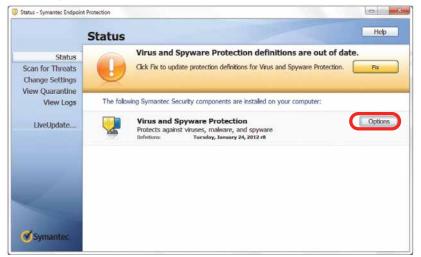

Disable all Virus and Spyware Protection Features. After the Job Manager has been installed go back into your Anti-Virus software and re-enable the setting that was disabled.

| () () () () () () () () () () () () () (                                                                     | Document - Wrotacit Word                                                                                                    |    |
|----------------------------------------------------------------------------------------------------|----------------------------------------------------------------------------------------------------|----|
| Long Long Completel - II - K K As ⊕ H - H - H - H<br>Tag Completel Family Book - II - K K As ⊕ H - H - H - H |                                                                                                    |    |
| s                                                                                                    | R Protection                                                                                                    | 1  |
|                                                                                                    | Status                                                                                                    |    |
| Status<br>Scan for Threats<br>Change Settings<br>View Quarantine                                             | Virus and Spyware Protection definitions are out of date. Use Ris to update protection definitions for Virus and Spyware Protection.                                                    |    |
| View Logs                                                                                                    | The following Symantec Security components are installed on your computer:                                                                                                    |    |
| Livelpdate                                                                                                   | Virus and Spyware Protection<br>Protexts against viruses, makiner, and spynare<br>bufviture: Teesley, Jessary 34, 2012 A<br>Were Legs<br>Were Felsylam Protect Status<br>Were Tread Lat |    |
|                                                                                                    | Dunits all Virus and Spysore Protection                                                                                                    |    |
| Symante:                                                                                                    |                                                                                                    |    |
|                                                                                                    |                                                                                                    | *  |
|                                                                                                    |                                                                                                    | i. |
| fegrindi wenni 🏈                                                                                             |                                                                                                    |    |

#### Important Job Manager Notes

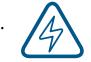

**Warning:** Before activating your laser, install the newest version of the Software Suite to properly associate the correct machine with the Job Manager.

We suggest a minimum of **1 GB of free RAM** space when managing very large engraving and vector jobs.